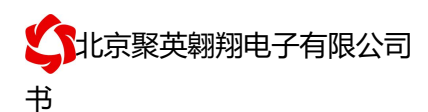

## **WS2-ARS-C** 温湿度采集卡说明书

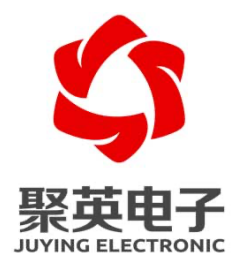

北京聚英翱翔电子有限责任公司 **2015** 年 **08** 月

官网:www.juyingele.com 联系电话和 QQ:4008128121

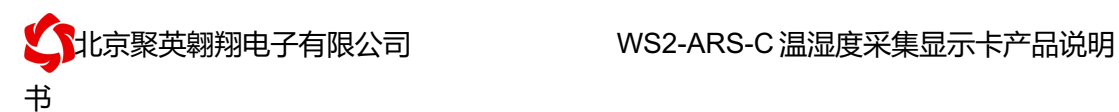

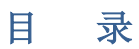

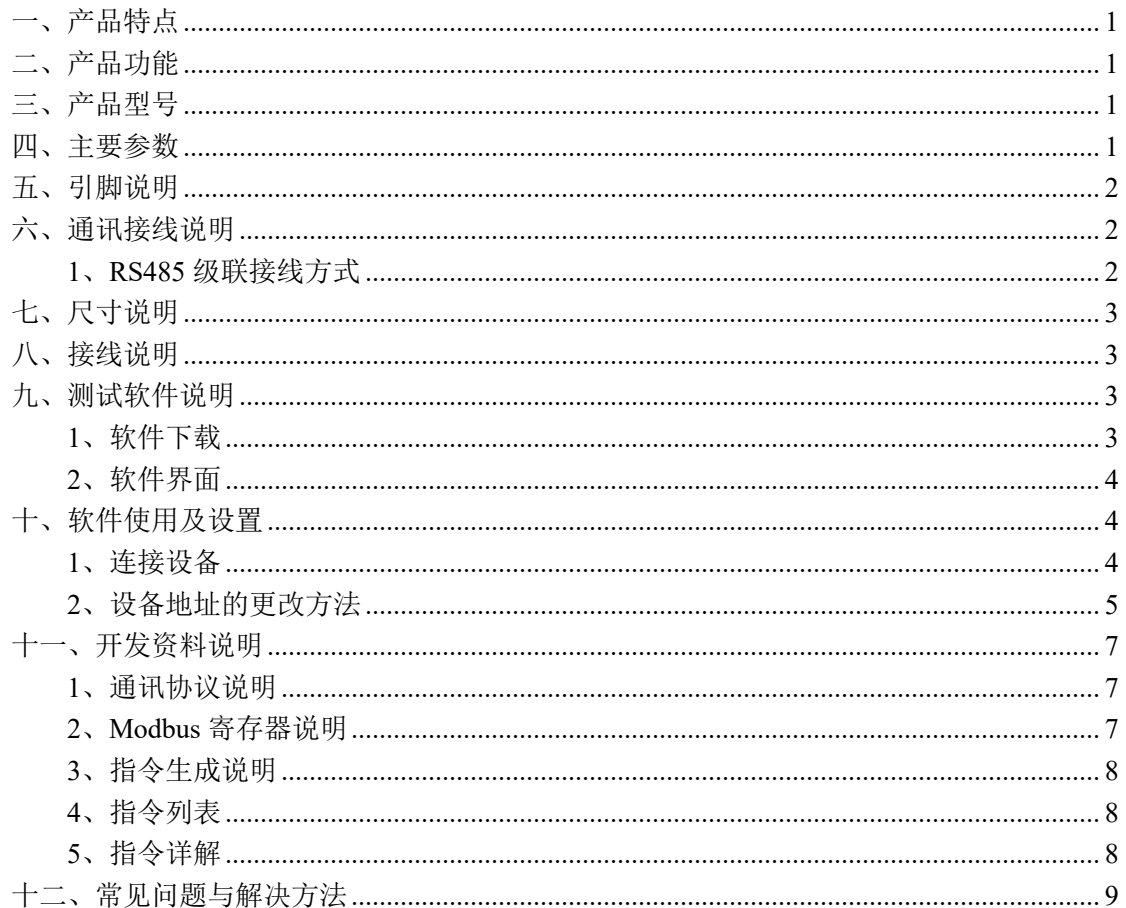

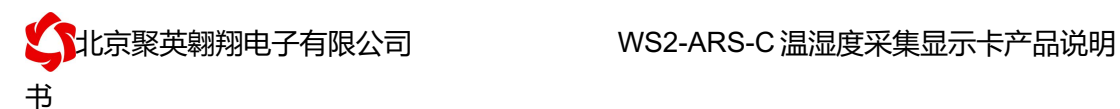

# 一、产品特点

- DC24V 供电;
- **RS485 通讯隔离接口;**
- 支持标准 modbus RTU 协议;
- $\bullet$  LCD 液晶屏显示;
- 2 路 (4-20mA/0-10V ) 12 位 AD 模拟量输出。

## 二、产品功能

- l 温湿度采集;
- 支持波特率: 2400,4800,9600,19200,38400。

## 三、产品型号

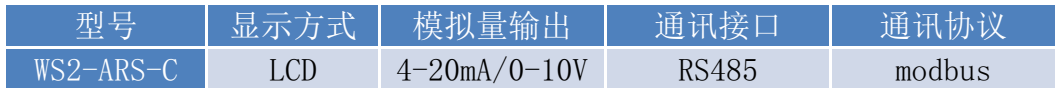

## 四、主要参数

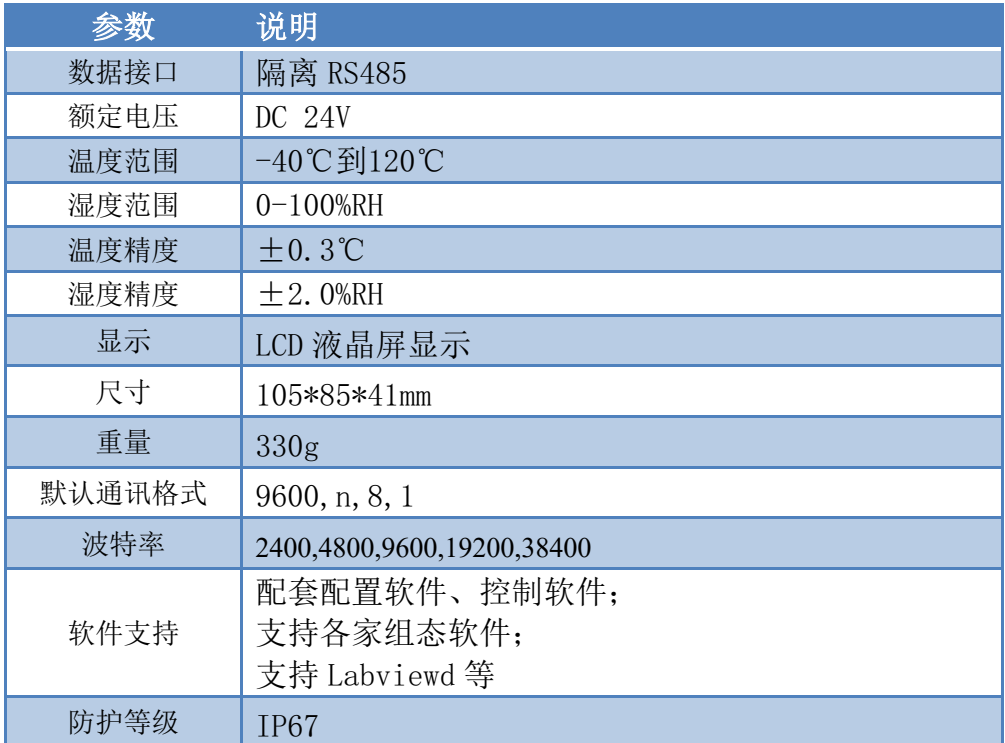

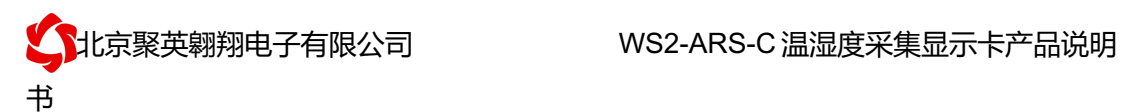

# 五、引脚说明

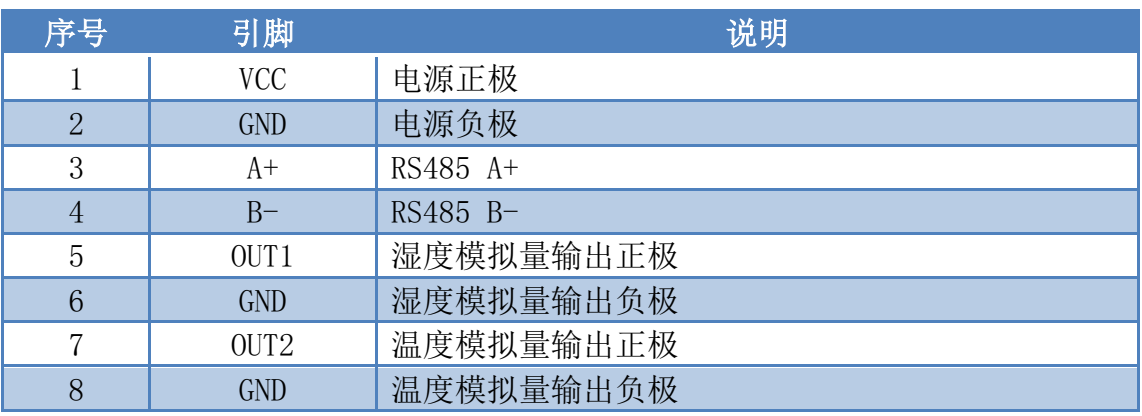

## 六、通讯接线说明

# **1**、**RS485** 级联接线方式

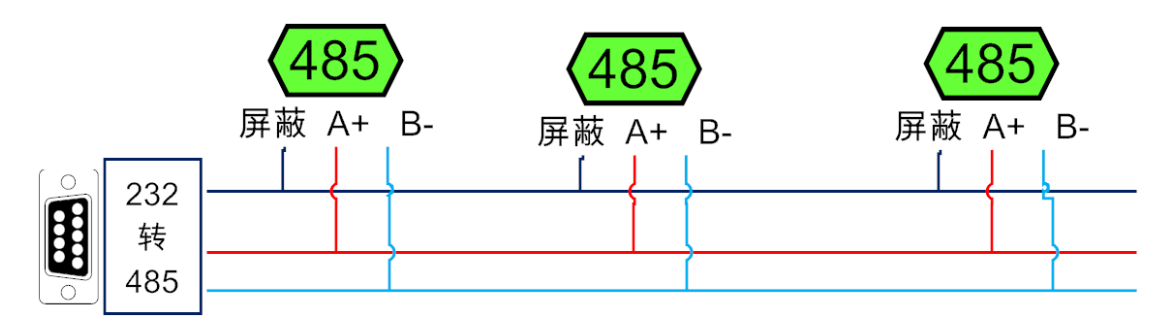

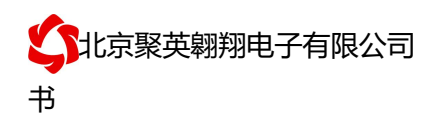

# 七、尺寸说明

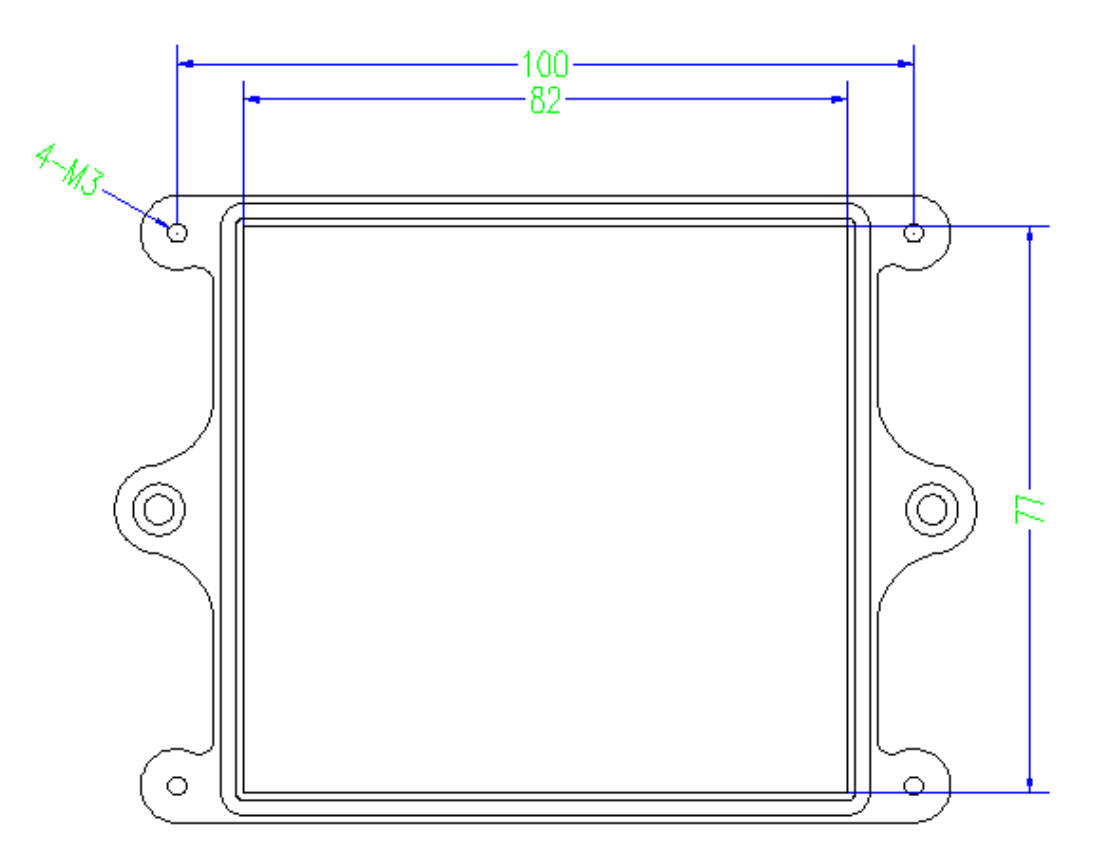

# 八、接线说明

其中℃代表温度仪表 RH 代表湿度仪表,对比引脚说明进行接线。

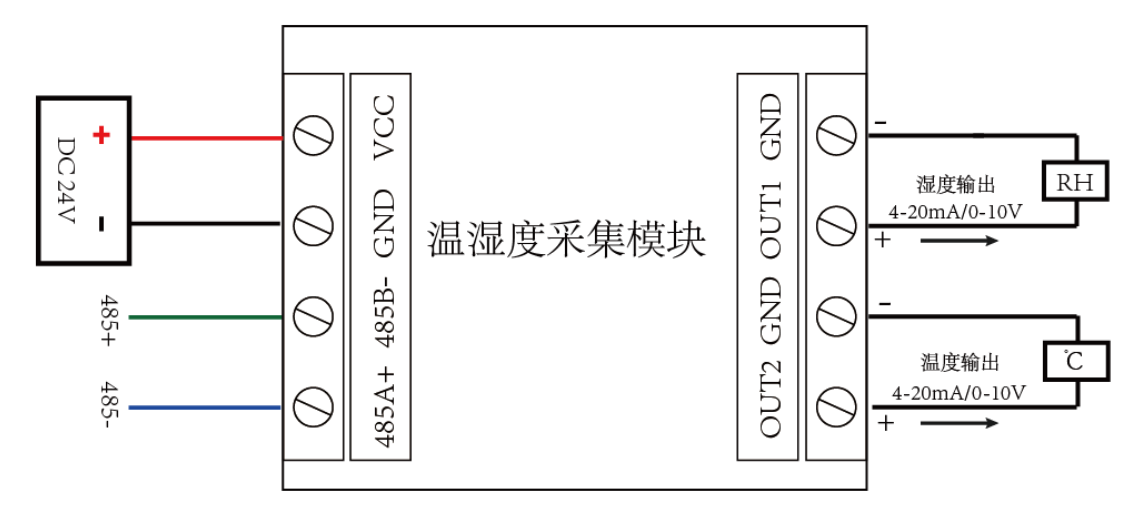

# 九、测试软件说明

### **1**、软件下载

http://www.juyingele.com/software/software/聚英翱翔 DAM 调试软件使用教程.rar(软

官网:www.juyingele.com 3 联系电话和 QQ:4008128121

件视频教程连接)

## **2**、软件界面

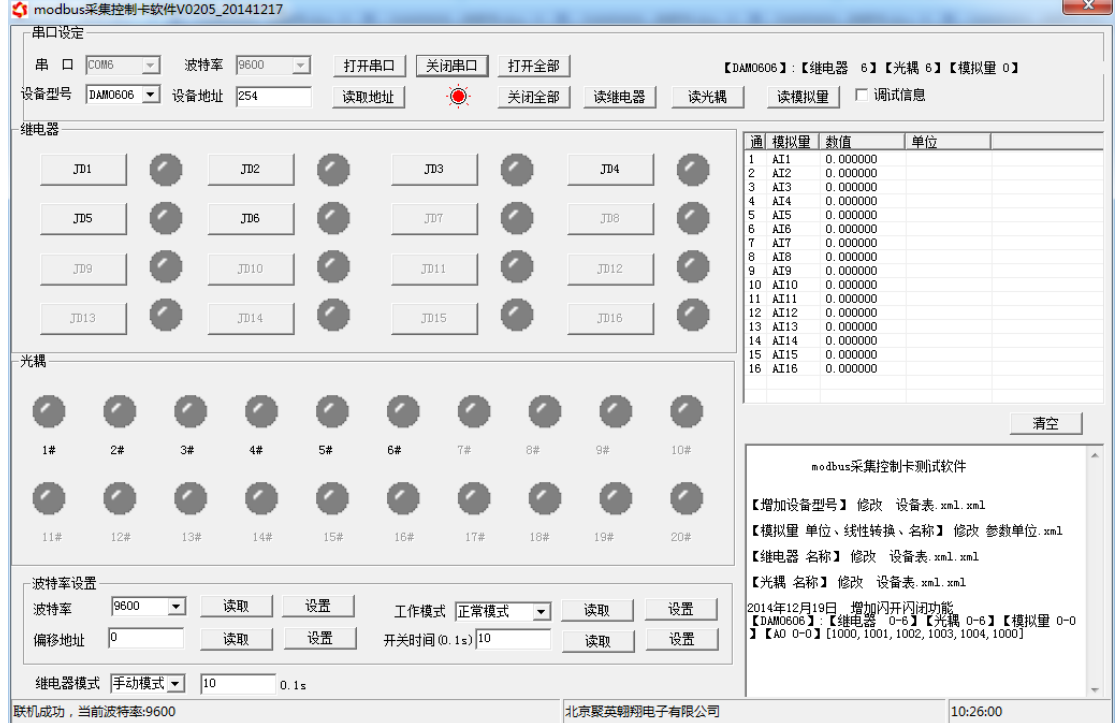

#### 软件功能:

- l 模拟量读取
- l 调试信息查询
- l 偏移地址的设定
- l 波特率设置

# 十、软件使用及设置

#### **1**、连接设备

https://www.juyingele.com/download/DAMSoftware.zip(软件视频教程连接)

打开"聚英翱翔 DAM 调试软件";串口设定栏:串口选择您电脑对应 COM 口,波特率选择设备默认波特率(9600)(未自己设置过波特率前),设备地址填 写"254"(254 为设备的广播地址),设备型号选择相对应型号(设置好以上设 备的 4 个参数后点击打开串口。

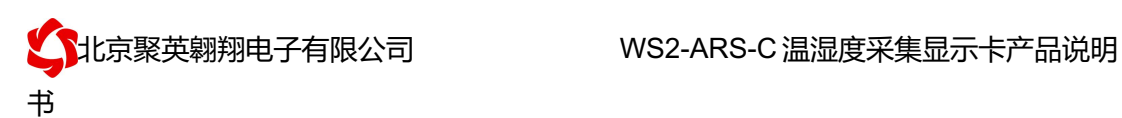

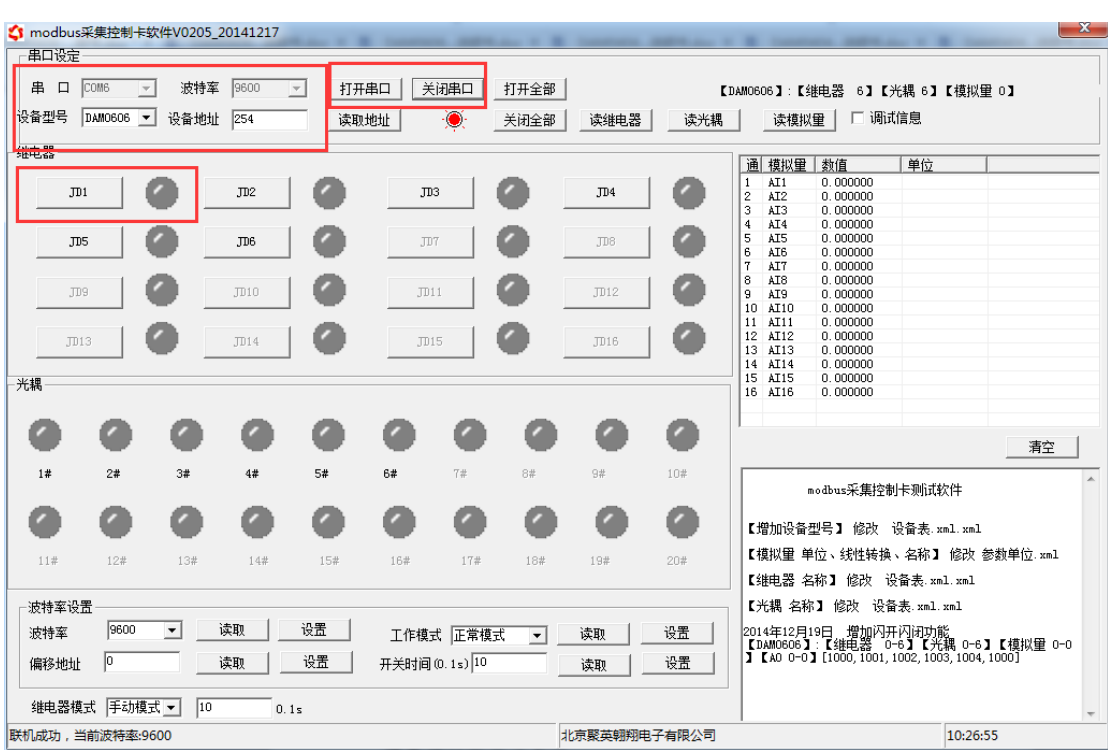

# **2**、设备地址的更改方法

点击软件上方"读取地址"

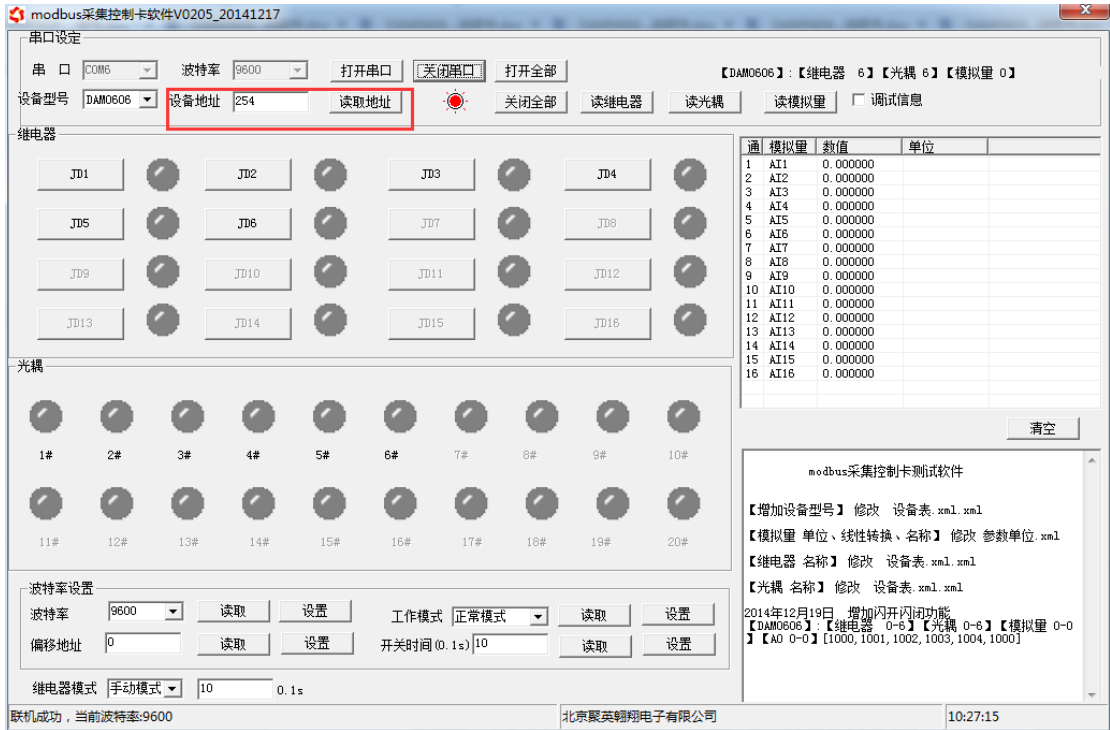

### **2.1** 偏移地址的设定与读取

点击软件下方偏移地址后边的"读取"或"设置"来对设备的偏移地址进行 读取或设置。

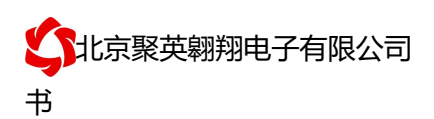

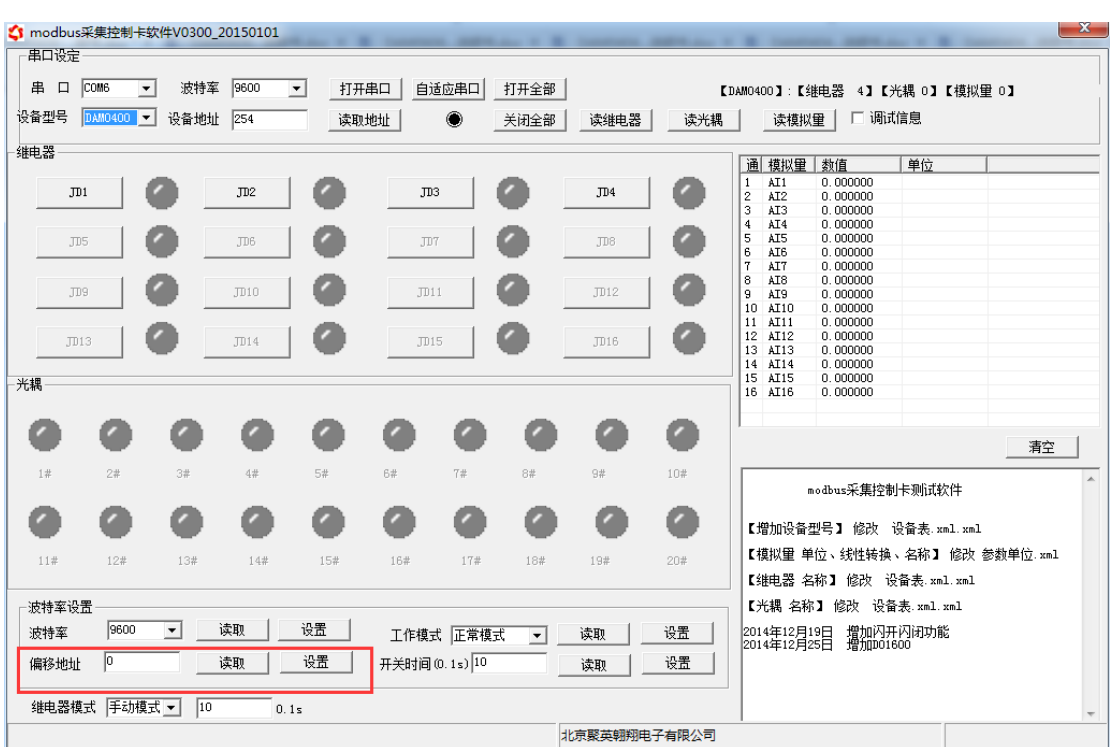

#### **2.2**、波特率的读取与设置

点击下方波特率设置栏的"读取"和"设置"就可以分别读取和设置波特率 和地址,操作后需要重启设备和修改电脑串口设置。

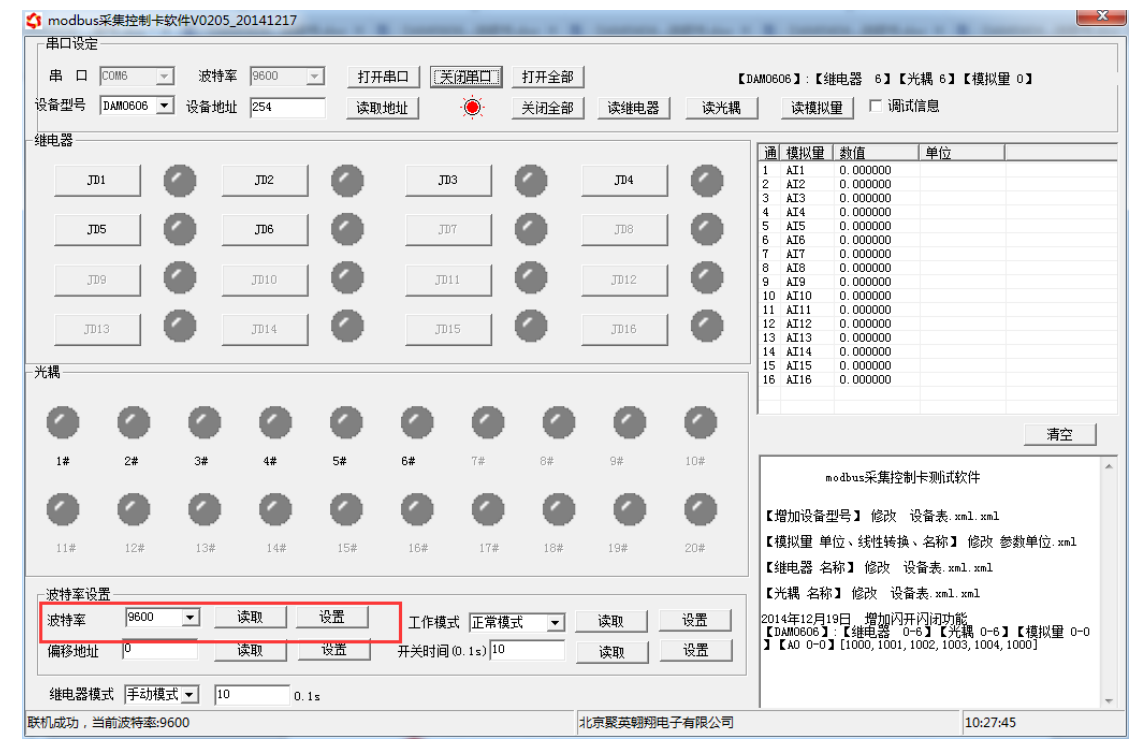

## **3**、模拟量输出的设定

点击下方 AO 设定可对模拟量的输出进行设定和读取。

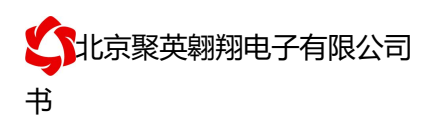

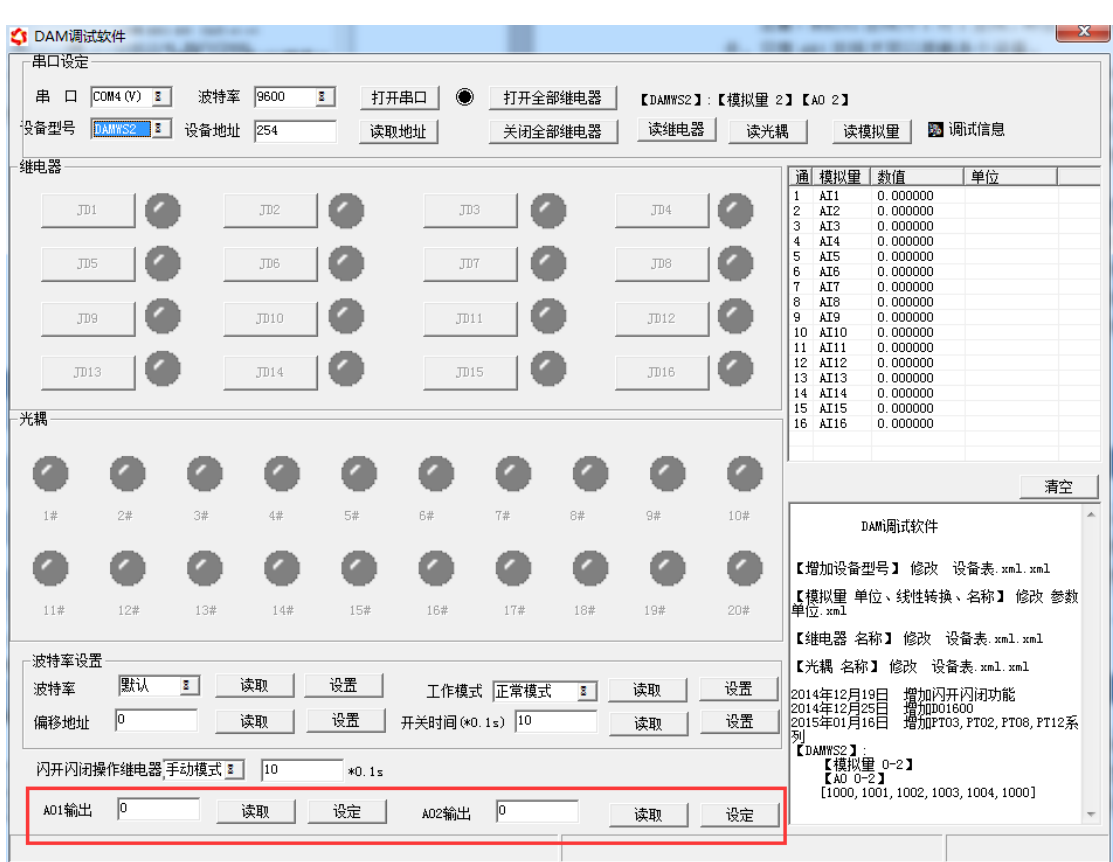

# 十一、开发资料说明

### **1**、通讯协议说明

本产品支持标准 modbus 指令,有关详细的指令生成与解析方式,可根据本文中的寄存 器表结合参考《MODBUS 协议中文版》 即可。

### **2**、**Modbus** 寄存器说明

线圈寄存器地址表:

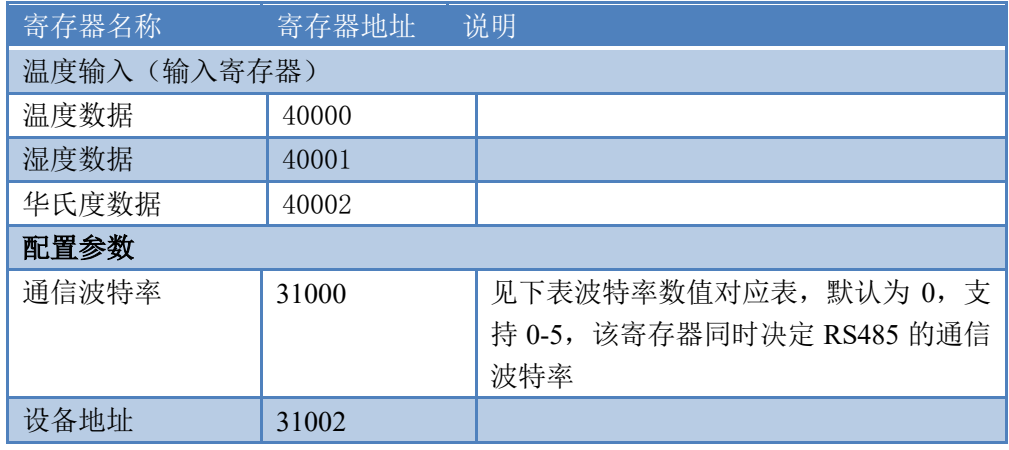

波特率数值对应表

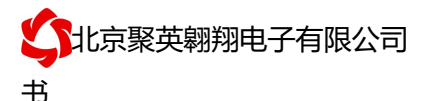

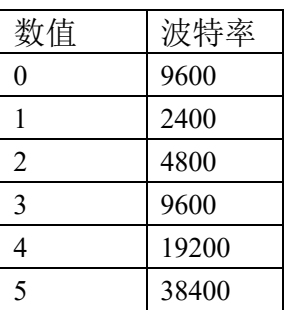

#### **3**、指令生成说明

应用举例及其说明:本机地址除了拨码开关地址之外,还有默认的 254 为广播地址。 当总线上只有一个设备时,无需关心拨码开关地址,直接使用 254 地址即可,当总线上 有多个设备时通过拨码开关选择为不同地址,发送控制指令时通过地址区别。

注意: RS232 总线为 1 对 1 总线, 即总线上只能有两个设备, 例如电脑与继电器板 卡,只有 485 总线才可以挂载多个设备。

指令生成说明:对于下表中没有的指令,用户可以自己根据 modbus 协议生成,对 于继电器线圈的读写,实际就是对 modbus 寄存器中的线圈寄存器的读写,上文中已经 说明了继电器寄存器的地址,用户只需生成对寄存器操作的读写指令即可。例如读或者 写继电器 1 的状态,实际上是对继电器 1 对应的线圈寄存器 0001 的读写操作。

#### **4**、指令列表

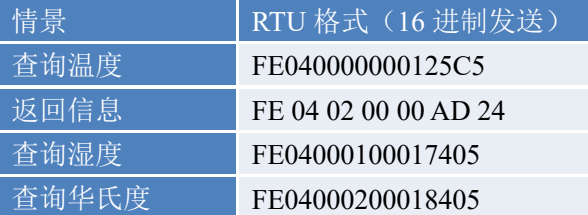

#### **5**、指令详解

#### 温度查询

查询温度

#### FE040000000125C5

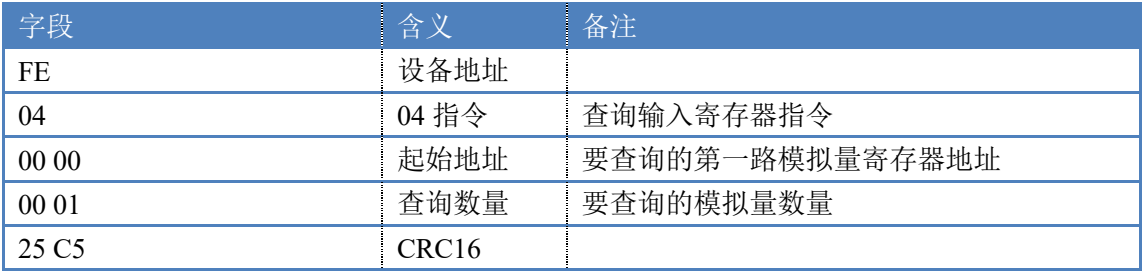

模拟返回信息:

#### FE 04 02 00 00 AD 24

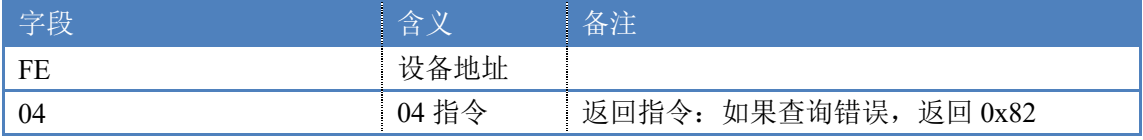

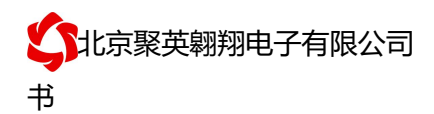

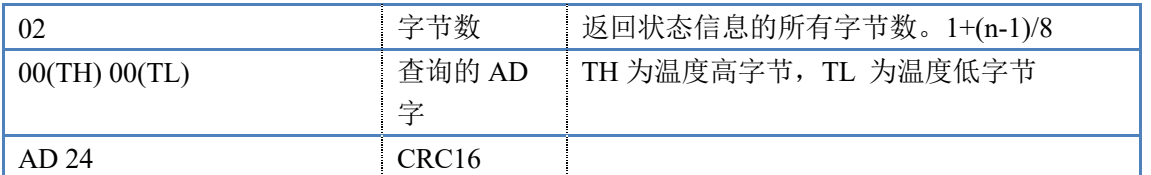

## 十二、常见问题与解决方法

1.板卡供电后无法建立通信,无法控制

首先测试不同波特率是否可以控制,485 接口注意 A+、B-线以及屏蔽线,屏蔽线不是 必须,但在通信误码率大的情况下必须接上,即便距离很近也可能出现此类情况。

2.485 总线,挂载了大于 1 个的设备,我以广播地址 254 发送继电器 1 吸和,但并不是所有 模块的继电器 1 吸和。

广播地址在总线上只有一个设备时可以使用,大于 1 个设备时请以拨码开关区分地址来 控制,否则会因为模块在通信数据的判断不同步上导致指令无法正确执行。